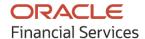

Tasks User Guide

# Oracle Banking Supply Chain Finance

Release 14.6.0.0.0

Part No. F57414-01

May 2022

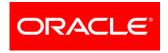

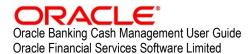

Oracle Park
Off Western Express Highway
Goregaon (East)
Mumbai, Maharashtra 400 063
India

Worldwide Inquiries: Phone: +91 22 6718 3000 Fax: +91 22 6718 3001

www.oracle.com/financialservices/

Copyright © 2020-2021, 2022, Oracle and/or its affiliates.

Oracle and Java are registered trademarks of Oracle and/or its affiliates. Other names may be trademarks of their respective owners.

U.S. GOVERNMENT END USERS: Oracle programs, including any operating system, integrated software, any programs installed on the hardware, and/or documentation, delivered to U.S. Government end users are 'commercial computer software' pursuant to the applicable Federal Acquisition Regulation and agency-specific supplemental regulations. As such, use, duplication, disclosure, modification, and adaptation of the programs, including any operating system, integrated software, any programs installed on the hardware, and/or documentation, shall be subject to license terms and license restrictions applicable to the programs. No other rights are granted to the U.S. Government.

This software or hardware is developed for general use in a variety of information management applications. It is not developed or intended for use in any inherently dangerous applications, including applications that may create a risk of personal injury. If you use this software or hardware in dangerous applications, then you shall be responsible to take all appropriate failsafe, backup, redundancy, and other measures to ensure its safe use. Oracle Corporation and its affiliates disclaim any liability for any damages caused by use of this software or hardware in dangerous applications.

This software and related documentation are provided under a license agreement containing restrictions on use and disclosure and are protected by intellectual property laws. Except as expressly permitted in your license agreement or allowed by law, you may not use, copy, reproduce, translate, broadcast, modify, license, transmit, distribute, exhibit, perform, publish or display any part, in any form, or by any means. Reverse engineering, disassembly, or de-compilation of this software, unless required by law for interoperability, is prohibited.

The information contained herein is subject to change without notice and is not warranted to be error-free. If you find any errors, please report them to us in writing.

This software or hardware and documentation may provide access to or information on content, products and services from third parties. Oracle Corporation and its affiliates are not responsible for and expressly disclaim all warranties of any kind with respect to third-party content, products, and services. Oracle Corporation and its affiliates will not be responsible for any loss, costs, or damages incurred due to your access to or use of third-party content, products, or services.

# **Contents**

| 1.  | Abo  | out this Manual             | 5  |
|-----|------|-----------------------------|----|
| 1.1 | In   | troduction                  | 5  |
| 1.2 | A    | udience                     | 5  |
| 1.3 | D    | ocumentation Accessibility  | 5  |
| 2.  | Tas  | k Management                | 6  |
| 2.1 | С    | reate Task                  | 6  |
| 2.2 | Vi   | iew Tasks                   | 7  |
| 2.3 | C    | onfigure Tasks              | 8  |
| 2.4 | Tı   | rigger Tasks                | 9  |
| 2.5 | Vi   | iew Tasks Status            | 10 |
| 3.  | Tas  | ks                          | 12 |
| 3.1 | В    | usiness Process Maintenance | 12 |
| 3   | .1.1 | Process List Screen         | 12 |
| 3   | .1.2 | Process Management Screen   | 13 |
| 3   | .1.3 | Verify & Submit Screen      | 16 |
| 3.2 | C    | ollections                  | 17 |
| 3   | .2.1 | Completed Tasks             | 17 |
| 3   | .2.2 | Free Tasks                  | 17 |
| 3   | .2.3 | Hold Tasks                  | 17 |
| 3   | .2.4 | My Tasks                    | 18 |
| 3   | .2.5 | Supervisor Tasks            | 18 |
| 3.3 | Fi   | nance                       | 18 |
| 3   | .3.1 | Completed Tasks             | 18 |
| 3   | .3.2 | Free Tasks                  | 19 |
| 3   | .3.3 | Hold Tasks                  | 19 |
| 3   | .3.4 | My Tasks                    | 20 |
| 3   | .3.5 | Supervisor Tasks            | 20 |
| 3.4 | In   | struments                   | 20 |
| 3   | .4.1 | Completed Tasks             | 20 |
| 3   | .4.2 | Free Tasks                  | 21 |
| 3   | .4.3 | Hold Tasks                  | 21 |
| 3   | .4.4 | My Tasks                    | 21 |
| 3   | .4.5 | Supervisor Tasks            | 22 |
| 3.5 | R    | econ                        | 22 |

# OBCM 14.6.0.0.0 | Tasks User Guide

| 3.5.1     | Completed Tasks  | 22 |
|-----------|------------------|----|
| 3.5.2     | Free Tasks       | 22 |
| 3.5.3     | Hold Tasks       | 23 |
| 3.5.4     | My Tasks         | 23 |
| 3.5.5     | Supervisor Tasks | 23 |
| 3.6 Se    | earch            | 24 |
| Index     |                  | 25 |
| Reference | e and Feedback   | 26 |
| Reference | es               | 26 |
| Feedback  | c and Support    | 26 |
|           |                  |    |

# 1. About this Manual

### 1.1 Introduction

This manual is designed to help acquaint you with the Tasks module of the Oracle Banking Cash Management (OBCM).

It provides an overview of the module and guides you, through the various steps involved in viewing, the Cash Management services for the customers of your bank.

### 1.2 Audience

This manual is intended for the following User/User Roles:

| Role                          | Function                             |
|-------------------------------|--------------------------------------|
| Back office executive         | Input functions for transactions     |
| Back office managers/officers | Authorization functions              |
| Product Managers              | Product definition and authorization |

# 1.3 Documentation Accessibility

For information about Oracle's commitment to accessibility, visit the Oracle Accessibility Program website at http://www.oracle.com/us/corporate/accessibility/index.html.

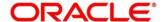

# 2. Task Management

Tasks are created to execute certain processes, especially those that need to be processed in bulk. These bulk executions are referred to as batch jobs. Examples of tasks are:

- Reconciliation of invoices A task can be created to reconcile all invoices whose due dates have elapsed.
- Auto-debit of maturing finances All finances that are maturing on a specific day can be settled using the debit accounts set for each of them.
- Acceptance of raised invoices All invoices that are flagged for auto acceptance on a specific day can be marked as accepted.
- End-of-day processes This job can include a variety of processes, which need to be executed before the closing of each bank day.

A set of standard tasks is offered with the deployment of the application (Oracle Banking Cash Management or Oracle Banking Supply Chain Finance). They are set up as part of the Day 0 installation.

Apart from these standard tasks, an authorized bank user can create additional tasks if required. The Task Management feature enables banks to set up and manage tasks, configure them to be triggered at specific times, or even trigger them manually. The application consists of the below functions:

Create Tasks

View Tasks

**Configure Tasks** 

**Trigger Tasks** 

View Task Status

#### 2.1 Create Task

This screen is used to create a task for a specific purpose.

Navigation Path: Toggle Menu > Task Management > Create Task

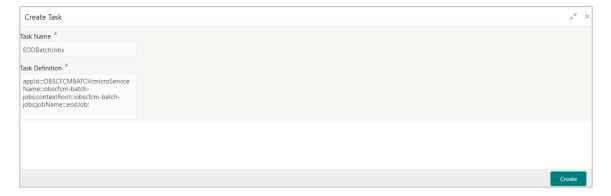

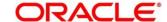

1. Refer the following table for specifying details in the above screen:

| Note: Fields marked with '*' are mandatory. |                                                                                                    |
|---------------------------------------------|----------------------------------------------------------------------------------------------------|
| Field Name                                  | Description                                                                                                    |
| Task Name *                                 | Enter a name for the task being created.                                                                                                    |
| Task Description *                          | Enter the description for the task being created. The syntax is:  appld:::< <appld>&gt;;microServiceName:::&lt;<microservicename>&gt;; contextRoot:::&lt;<contextroot>&gt;;type:::&lt;&lt; type Of Schedule &gt;&gt;;jobName:::&lt;&lt; JOB to be triggered &gt;&gt;;destination:::&lt;&lt; Topic for which the trigger is defined&gt;&gt;;cronExpression:::&lt;<cronexpression>&gt; (without spaces) The values that must be provided for the appld, the microServiceName, the contextRoot, and the jobName are detailed in this file. Some of these  TaskManagement-T askDescriptionForm  tasks come as part of the day 0 set up:</cronexpression></contextroot></microservicename></appld> |

Click Create to create the task. A message appears stating that the record is successfully created.

### 2.2 View Tasks

Using this screen, you can view a list of existing tasks. You are also provided with the option to delete a particular task, if required.

Navigation Path: Toggle Menu > Task Management > View Tasks

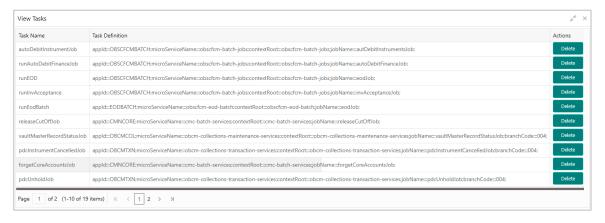

1. Refer the following table for the field descriptions in the above screen:

| Note: Fields marked with '*' are mandatory. |                                |  |
|---------------------------------------------|--------------------------------|--|
| Field Name                                  | Description                    |  |
| Task Name                                   | Displays the name of the task. |  |

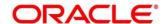

| Field Name       | Description                                    |
|------------------|------------------------------------------------|
| Task Description | Displays the description of the task.          |
| Actions          | Provides the option to delete the task record. |

2. If a particular task should be deleted, click the **Delete** button in the **Actions** column beside it. A message appears stating that the record is deleted.

# 2.3 Configure Tasks

Using this screen, you can configure the triggering of a particular task, as follows:

- Schedule the task to be triggered on a specific day of the month/week, at a specific time.
- Configure the task to be triggered when a particular event occurs.

Navigation Path: Toggle Menu > Task Management > Configure Tasks

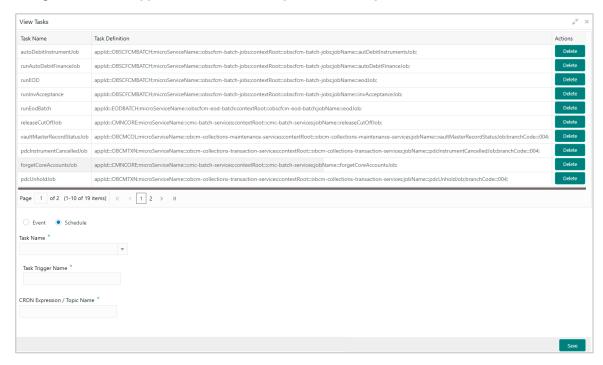

1. Refer the following table for specifying details in the above screen:

| Note: Fields marked with '*' are mandatory. |                                                |  |
|---------------------------------------------|------------------------------------------------|--|
| Field Name                                  | Description                                    |  |
| Grid                                        |                                                |  |
| Task Name                                   | Displays the name of the task.                 |  |
| Task Description                            | Displays the description of the task.          |  |
| Actions                                     | Provides the option to delete the task record. |  |
| Fields below the grid                       |                                                |  |

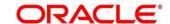

| Field Name                        | Description                                                                                                    |  |
|-----------------------------------|----------------------------------------------------------------------------------------------------|--|
| Event / Schedule                  | Select 'Event' if the task must be triggered when a particular event occurs.                                                                                                    |  |
|                                   | Select 'Schedule' if the tasks must be triggered on a specific day at a specific time, using the CRON expression.                                                                                                    |  |
| Task Name *                       | Select the task for which a trigger should be configured.                                                                                                    |  |
| Task Trigger Name *               | Enter a unique name for the task trigger.                                                                                                    |  |
| CRON Expression /<br>Topic Name * | If you have selected the 'Schedule' option above, then enter the 'CRON Expression' pattern to schedule the triggering of the task for a specific day and time. The pattern is a list of six single space-separated fields, representing second, minute, hour, day, month, and weekday. For the month and weekday, provide the first three letters of their English names.  OR  If you have selected the 'Event' option above, then enter the 'Topic Name' or the destination for which the task should be triggered on the arrival of a new message. |  |
|                                   | Note: Examples of CRON expression patterns:                                                                                                    |  |
|                                   | • "0 0 * * * *" = the top of every hour of every day.                                                                                                    |  |
|                                   | • "*/10 * * * * * " = every ten seconds.                                                                                                    |  |
|                                   | • "0 0 8-10 * * *" = 8, 9 and 10 o'clock of every day.                                                                                                    |  |
|                                   | • "0 0 6,19 * * *" = 6:00 AM and 7:00 PM every day.                                                                                                    |  |
|                                   | • "0 0/30 8-10 * * *" = 8:00, 8:30, 9:00, 9:30, 10:00 and 10:30 every day.                                                                                                    |  |
|                                   | "0 0 9-17 * * MON-FRI" = on the hour nine-to-five weekdays                                                                                                    |  |
|                                   | • "0 0 0 25 12 ?" = every Christmas Day at midnight                                                                                                    |  |

2. Click **Save** to save the configuration and send for authorization (if applicable).

# 2.4 Trigger Tasks

Using this screen, you can manually trigger tasks when required.

Navigation Path: Toggle Menu > Task Management > Configure Tasks

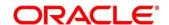

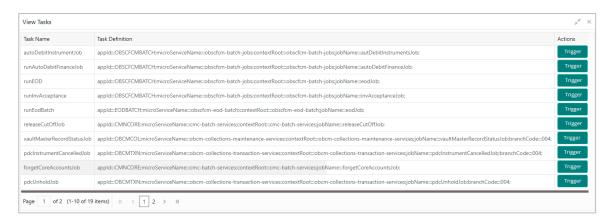

1. Refer the following table for the field descriptions in the above screen:

| Note: Fields marked with '*' are mandatory. |                                                   |  |
|---------------------------------------------|---------------------------------------------------|--|
| Field Name                                  | Description                                       |  |
| Task Name                                   | Displays the name of the task.                    |  |
| Task Description                            | Displays the description of the task.             |  |
| Actions                                     | Provides the option to trigger the task manually. |  |

2. Click Trigger beside a particular task to manually trigger it.

### 2.5 View Tasks Status

Using this screen, you can view the statuses of the triggered tasks.

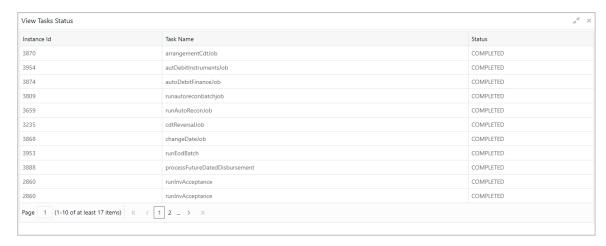

1. Refer the following table for the field descriptions in the above screen:

| Note: Fields marked with "" are mandatory. |                                                                                   |  |  |
|--------------------------------------------|-----------------------------------------------------------------------------------|--|--|
| Field Name                                 | Description                                                                       |  |  |
| Instance Id                                | Displays the auto-generated sequence number or instance of execution of the task. |  |  |

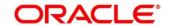

| Field Name | Description                                                                                   |
|------------|-----------------------------------------------------------------------------------------------|
| Task Name  | Displays the name of the task.                                                                |
| Status     | Displays the status of the task. This could one of the following: STARTED, FAILED, COMPLETED. |

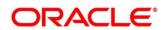

# 3. Tasks

The Tasks menu has multiple sub-menus such as Business Process Maintenance, Collections, Finance, Instruments, Recon, and Search.

Based on the user role, these sub-menus can be accessed by the user. Each sub-menu segregates tasks into following categories:

- Completed Tasks: This menu displays the tasks which has recently completed a stage in a
  process by the current user. This menu does not display completed tasks of all the stages but
  displays only the latest stage.
- Free Tasks: This menu displays the tasks which were not acquired by any user and for which the current user is entitled to access.
- Hold Tasks: This menu displays the tasks which were moved on hold by the current user.
- My Tasks: This menu displays the tasks acquired from the free tasks menu by the current user.

## 3.1 Business Process Maintenance

Business Process Maintenance menu allows the user to create Workflows. Basically, it comprises of three screens-

- Process List Screen
- Process Management Screen
- · Verify & Submit Screen

Navigation Path: Toggle Menu > Tasks > Business Process Maintenance

## 3.1.1 Process List Screen

It shows the list of processes. User can select any one of the existing processes or a blank process can be selected in case the user wants to create a new workflow from scratch.

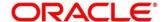

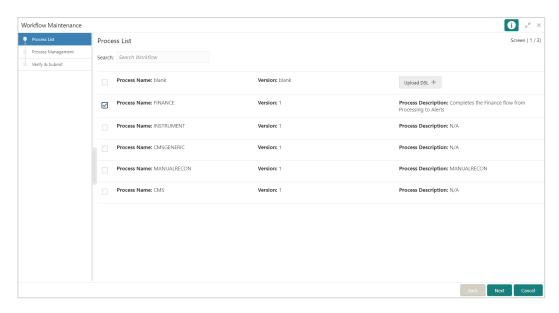

Following actions can be performed on the Process List screen:

- Search For searching any of the existing workflows/Process.
- Upload DSL Can be used to upload workflow in JSON format.
- Next After selecting one process, click Next button to navigate to the next screen "Process Management".
- Cancel To exit from the Business Process Maintenance Menu.

# 3.1.2 Process Management Screen

It shows the list of the stages under the process, which was selected from the 'Process List' screen, on the right under the heading 'Process Stage List'. Also, all stages are listed in table on the left under the heading 'All Stage List'.

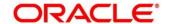

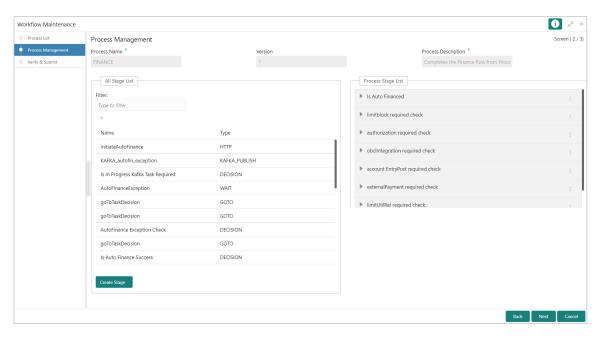

#### **Drag and Drop Functionality:**

 To add new stages in the process, Drag and drop any stage from All Stage List to Process Stage List.

### **Creating a New Stage:**

• Click **Create Stage** button on the Process Management Screen to create new stage. The Create Task screen is displayed. The type of the stage can be changed in the core properties.

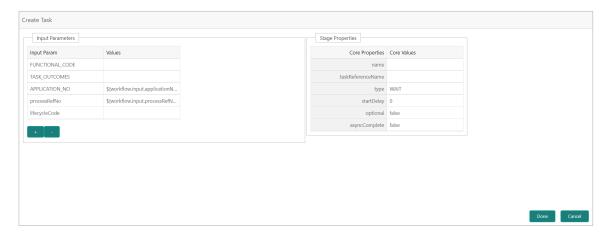

#### **Edit/Delete Functionality**

- Click **Edit** to Edit the stage in Process Stage List. The Modify Task screen is displayed.
- Click **Delete** to delete the stage from Process Stage List.

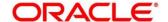

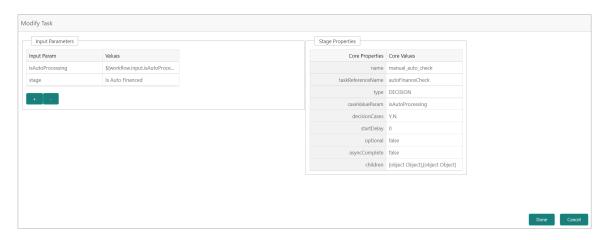

Following actions can be performed on the Process Management screen:

- Back Click Back button to navigate to the previous screen.
- Next After Modifying the stages, click Next button to navigate to the next screen "Verify & Submit".
- Cancel To exit from the Business Process Maintenance Menu.

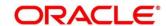

# 3.1.3 Verify & Submit Screen

Verify & Submit screen displays the process task list with all the new/modified tasks.

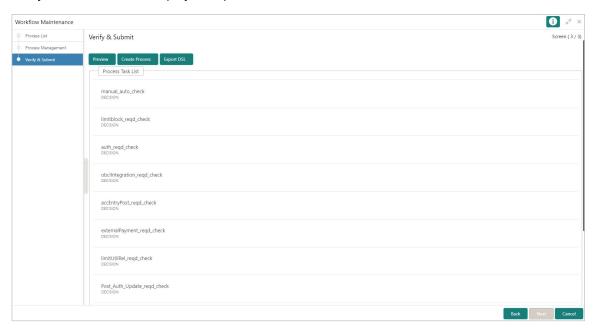

Following actions can be performed on the Process Management screen:

- Preview button- Click **Preview** to view the flow diagram of the selected process.
- Create Process button Used to create new process. If an existing process is modified, a new
  process with updated version would appear on the process list screen or else a new process
  would appear.
- Export DSL button To Export DSL into a file in JSON format.
- Back Click **Back** button to navigate to the previous screen.
- Cancel To exit from the Business Process Maintenance Menu.

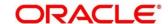

### 3.2 Collections

## 3.2.1 Completed Tasks

Navigation Path: Toggle Menu > Tasks > Collections > Completed Tasks

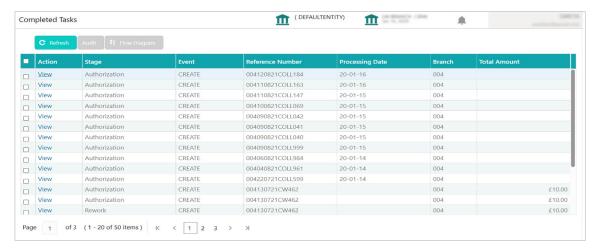

### 3.2.2 Free Tasks

Navigation Path: Toggle Menu > Tasks > Collections > Free Tasks

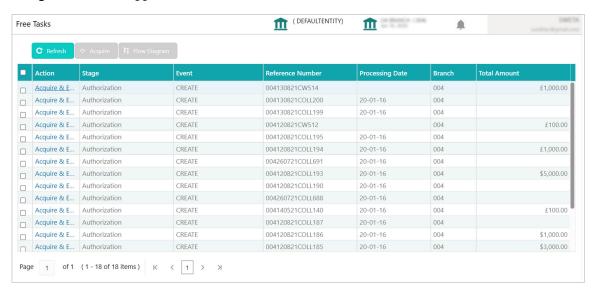

#### 3.2.3 Hold Tasks

Navigation Path: Toggle Menu > Tasks > Collections > Hold Tasks

<img src="coll\_holdtasks.png" >

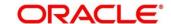

# 3.2.4 My Tasks

Navigation Path: Toggle Menu > Tasks > Collections > My Tasks

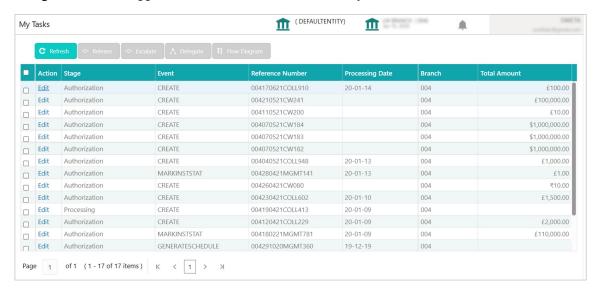

## 3.2.5 Supervisor Tasks

Navigation Path: Toggle Menu > Tasks > Collections > Supervisor Tasks
<img src="coll\_supervisetasks.png" >

# 3.3 Finance

# 3.3.1 Completed Tasks

Navigation Path: Toggle Menu > Tasks > Finance > Completed Tasks

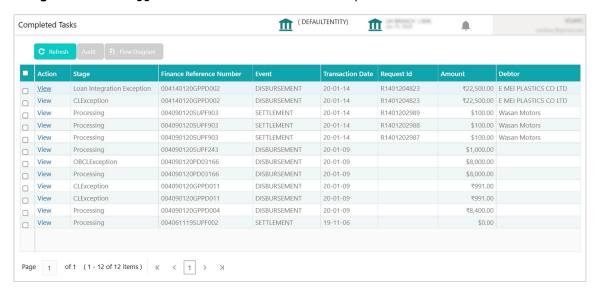

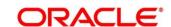

### 3.3.2 Free Tasks

#### Navigation Path: Toggle Menu > Tasks > Finance > Free Tasks

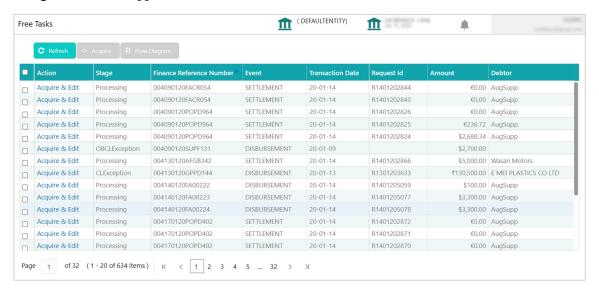

#### 3.3.3 Hold Tasks

#### Navigation Path: Toggle Menu > Tasks > Finance > Hold Tasks

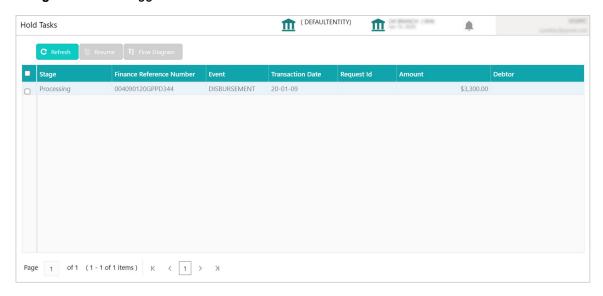

# 3.3.4 My Tasks

Navigation Path: Toggle Menu > Tasks > Finance > My Tasks

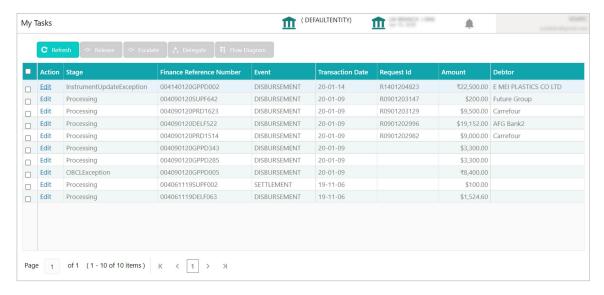

## 3.3.5 Supervisor Tasks

Navigation Path: Toggle Menu > Tasks > Finance > Supervisor Tasks <img src="fin\_supervisetasks.png" >

# 3.4 Instruments

# 3.4.1 Completed Tasks

Navigation Path: Toggle Menu > Tasks > Instruments > Completed Tasks

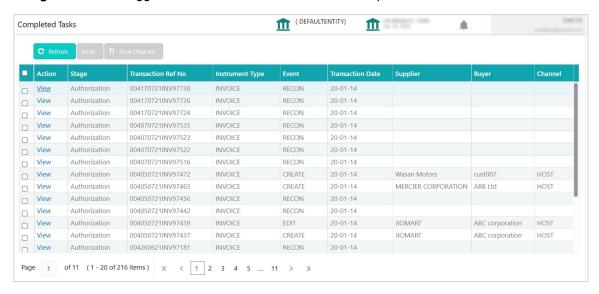

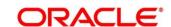

### 3.4.2 Free Tasks

Navigation Path: Toggle Menu > Tasks > Instruments > Free Tasks

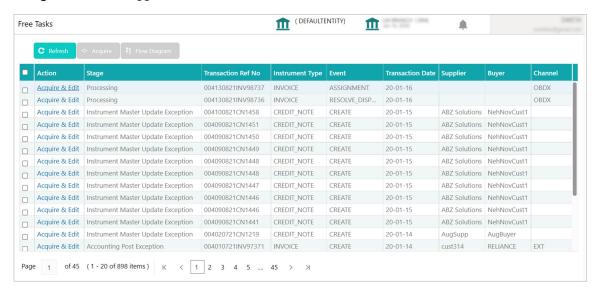

#### 3.4.3 Hold Tasks

Navigation Path: Toggle Menu > Tasks > Instruments > Hold Tasks
<img src="fin\_holdtasks.png" >

# 3.4.4 My Tasks

Navigation Path: Toggle Menu > Tasks > Instruments > My Tasks

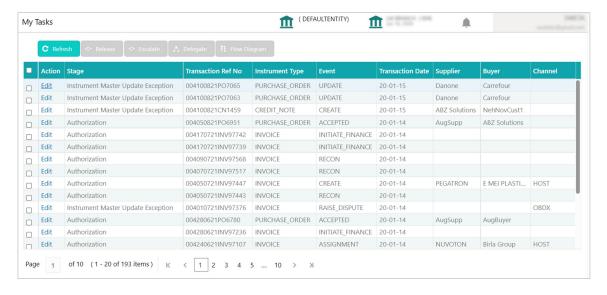

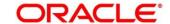

## 3.4.5 Supervisor Tasks

Navigation Path: Toggle Menu > Tasks > Instruments > Supervisor Tasks <img src="inst\_supervisetasks.png" >

### 3.5 Recon

## 3.5.1 Completed Tasks

Navigation Path: Toggle Menu > Tasks > Recon > Completed Tasks

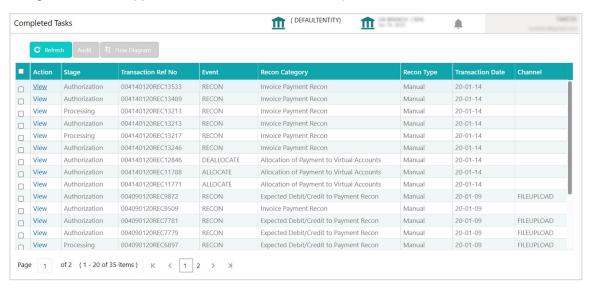

#### 3.5.2 Free Tasks

Navigation Path: Toggle Menu > Tasks > Recon > Free Tasks

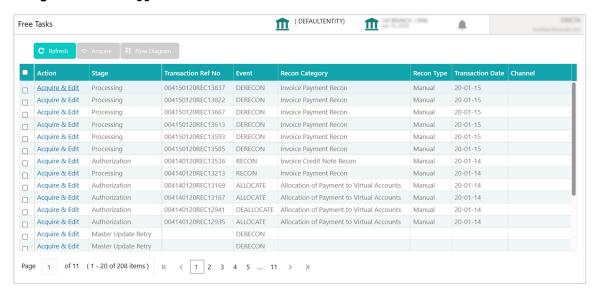

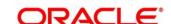

### 3.5.3 Hold Tasks

Navigation Path: Toggle Menu > Tasks > Recon > Hold Tasks

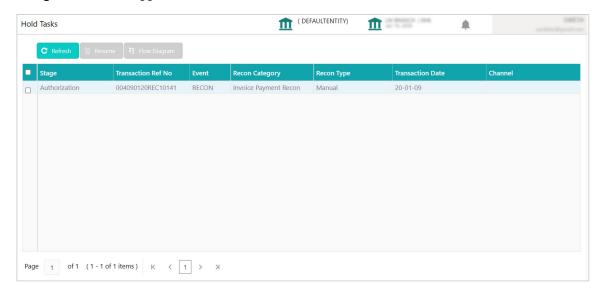

# **3.5.4 My Tasks**

Navigation Path: Toggle Menu > Tasks > Recon > My Tasks

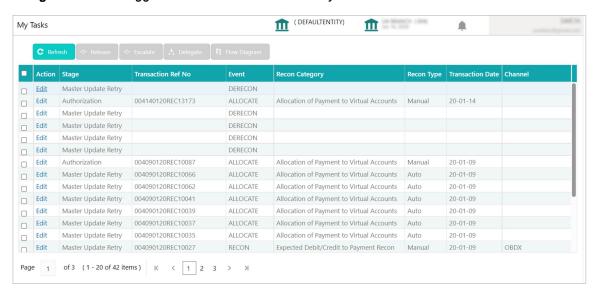

# 3.5.5 Supervisor Tasks

Navigation Path: Toggle Menu > Tasks > Recon > Supervisor Tasks

<img src="rec supervisetasks.png" >

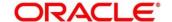

### 3.6 Search

Search menu enables the user to search for the task(s) with the following filters. Search will fetch the results either will one filter criteria or with multiple filter criteria.

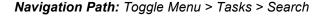

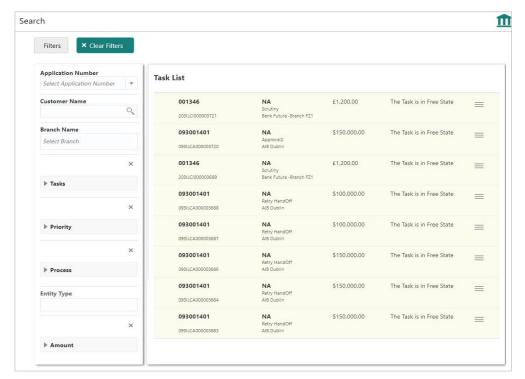

Following actions can be performed on the tasks listed in the task list:

- Acquire Click Acquire to acquire the task.
- Flow Diagram enables user to view the process flow of the selected task and also user can
  find the stages completed by the selected task and the current stage highlighted in the process
  flow.

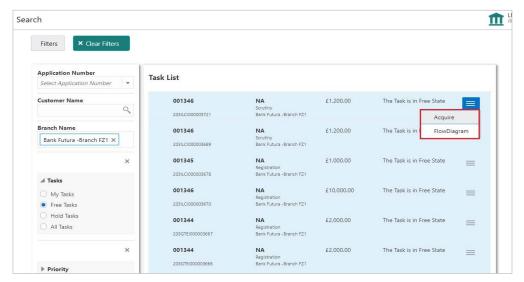

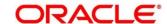

# Index

| A                              | Tasks                        |    |
|--------------------------------|------------------------------|----|
|                                | Business Process Maintenance |    |
| About Document5                | Collection Tasks             | 17 |
| Oracle Accessibility Program5  | Completed Tasks              | 12 |
|                                | Finance Tasks                | 18 |
| C                              | Free Tasks                   | 12 |
| Configure Tooks                | Hold Tasks                   | 12 |
| Configure Tasks8  Create Task6 | Instruments Tasks            | 20 |
| Create Task                    | My Tasks                     | 12 |
| <b>-</b>                       | Recon Tasks                  |    |
| I                              | Search Tasks                 | 24 |
| Task Management                | Trigger Tasks                | 9  |
| Configure Tasks6               |                              |    |
| Create Tasks6                  | V                            |    |
| Trigger Tasks6                 | Maria Tarah Olahar           | 40 |
| View Task Status6              | View Task Status             |    |
| View Tasks 6                   | View Tasks                   | /  |

# Reference and Feedback

## References

For more information on any related features, you can refer to the following documents:

- o Cashflow Forecasting User Guide
- o Collections User Guide
- o Receivables and Payables User Guide
- Security Management System User Guide
- o Common Core User Guide
- Oracle Banking Getting Started User Guide

# **Feedback and Support**

Oracle welcomes customers' comments and suggestions on the quality and usefulness of the document. Your feedback is important to us. If you have a query that is not covered in this user guide or if you still need assistance, please contact documentation team.

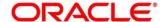